#### **Pusťme se do toho...**

Při prvním spuštění Mac mini vám se základním nastavením pomůže Průvodce nastavením. V několika jednoduchých krocích se můžete připojit k Wi-Fi síti, přenést svá data z jiného Macu nebo PC a vytvořit pro svůj Mac

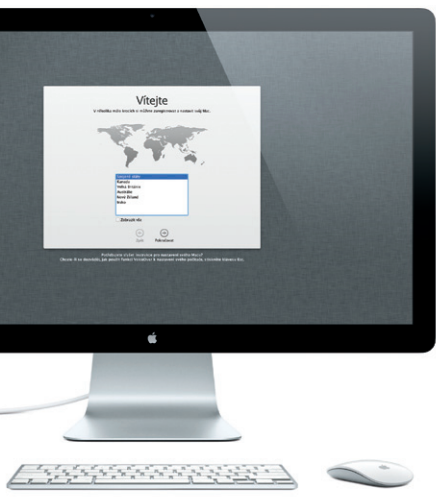

uživatelský účet.

Budete se také moci přihlásit pomocí svého Apple ID. To vám umožní nakupovat v obchodech App Store, iTunes Store a Apple Online Store. Budete neustále v kontaktu prostřednictvím Zpráv a FaceTime. A budete moci přistupovat k iCloudu, který je na vašem Macu automaticky nastaven například v Mailu, Kontaktech a Kalendáři. Pokud Apple ID nemáte, můžete si je nastavit v Průvodci nastavením.

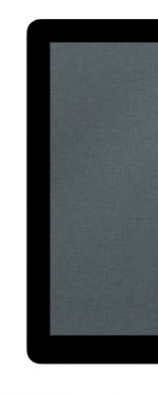

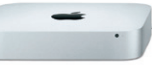

## **Seznámení s plochou**

Plocha je místem, na kterém naleznete všechna svá data a kde můžete provádět veškeré úlohy. Dock u dolního okraje obrazovky vám umožňuje mít často používané aplikace neustále při ruce. V Docku také naleznete Předvolby systému, jež vám umožní nastavit plochu a provést další nastavení vašeho Macu. Kliknutím na ikonu Finderu rychle přejdete ke svým souborům a složkám. V řádku nabídek u horního okraje naleznete o svém Macu řadu užitečných informací. Chcete-li zkontrolovat stav bezdrátového připojení k Internetu, klikněte v řádku nabídek na stavovou ikonu Wi-Fi. Váš Mac se automaticky připojuje k síti, kterou jste vybrali během počátečního nastavení.

**Dobrý den.**

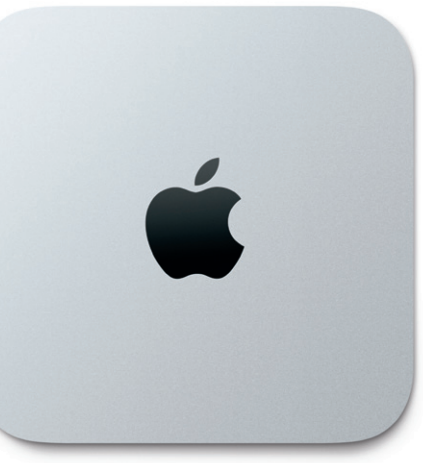

## **iCloud**

iCloud uchovává vaši hudbu, fotografie, dokumenty, kalendáře a další data. A bezdrátově je přenáší do vašeho Macu, iPhonu, iPadu, iPodu touch a PC. To vše bez nutnosti dokování nebo synchronizace. Pokud si tedy na jednom zařízení koupíte skladbu, bude okamžitě dostupná na všech vašich ostatních zařízeních. Jestliže upravíte svůj kalendář, bude aktuální na všech vašich zařízeních. A díky Fotostreamu se vaše nejnovější fotografie automaticky zobrazí všude tam, kde je chcete mít. Chcete-li upravit nastavení iCloudu, otevřete nabídku Apple, vyberte Předvolby systému a klikněte na iCloud. Poté se přihlaste pomocí svého Apple ID a vyberte funkce iCloudu, které chcete používat.

> **Dashboard** Umístění vlevo nahoře umožňuje snadný přístup.

**Příručka Začínáme**

### **Pojďme dále...**

Do nového Macu si můžete z jiného Macu nebo PC velmi snadno přesunout soubory, například dokumenty, e-mailové zprávy, fotografie, hudbu nebo filmy. Váš nový Mac vás při prvním spuštění tímto procesem provede krok za krokem. Stačí, když budete postupovat podle pokynů na obrazovce.

Pokud byl váš Mac mini dodán se softwarem OS X Server, otevře se aplikace Server a provede vás konfiguračním procesem.

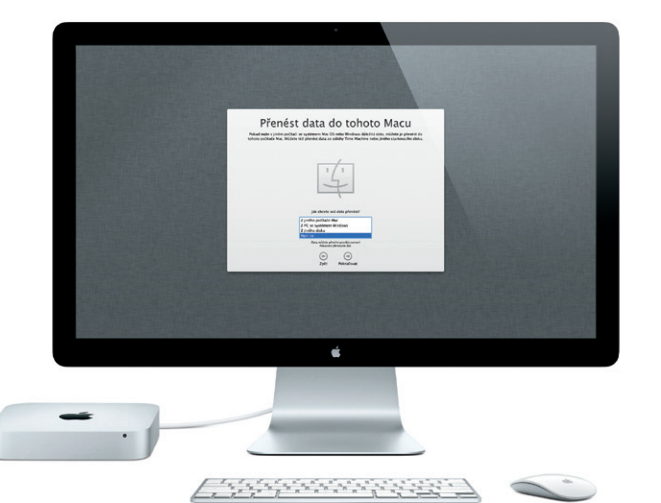

Launchpad je domovským místem pro všechny aplikace, které se nacházejí ve vašem Macu. V Docku stačí kliknout na ikonu Launchpadu. Otevřená okna se rázem nahradí celoobrazovkovým přehledem všech

vašich aplikací. Aplikace lze libovolně uspořádat, seskupit je do složek nebo je z Macu smazat. Stáhnete-li z obchodu Mac App Store některou aplikaci, aplikace se automaticky zobrazí v Launchpadu.

EL O C

 $\bullet$   $\bullet$ 

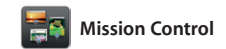

Díky zobrazení Mission Control se můžete podívat z ptačí perspektivy na vše, co se právě děje ve vašem Macu. Klepnete-li v Docku na ikonu Mission Control, plocha se oddálí a zobrazí se všechna otevřená okna jednotlivých aplikací, všechny aplikace v celoobrazovkovém režimu můžete vydat kterýmkoli směrem. a také Dashboard, domovské místo

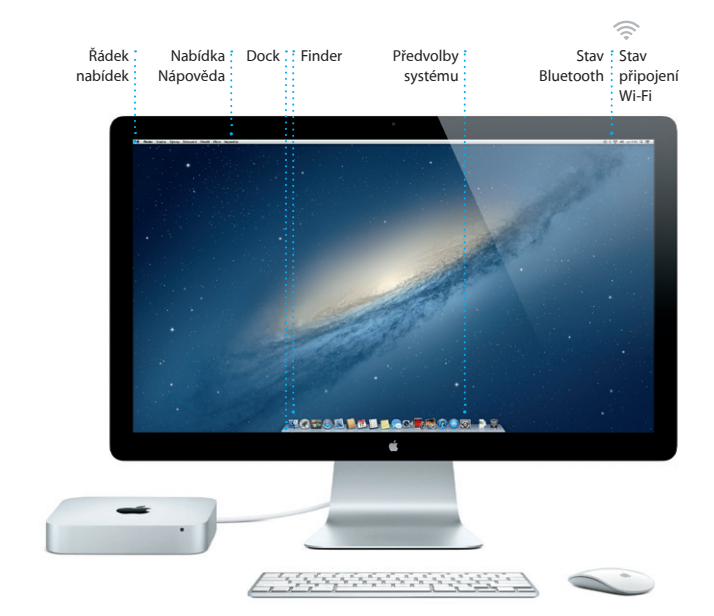

miniaplikací, označovaných též jako widgety. Kteroukoli položku můžete zvětšit kliknutím. Nástroj Mission Control si lze představit jako jakýsi rozcestník uprostřed systému – zde máte vše přehledně před očima a jedním kliknutím se

**Vítejte ve svém novém počítači Mac mini! Rádi bychom vám jej trochu představili.**

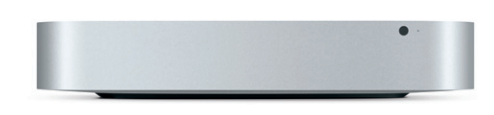

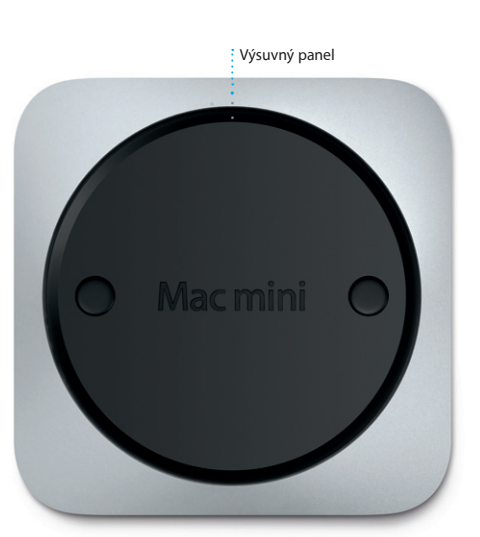

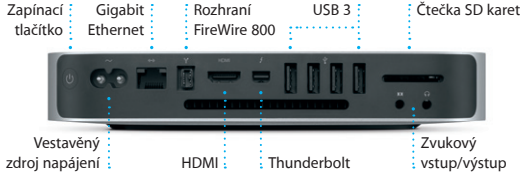

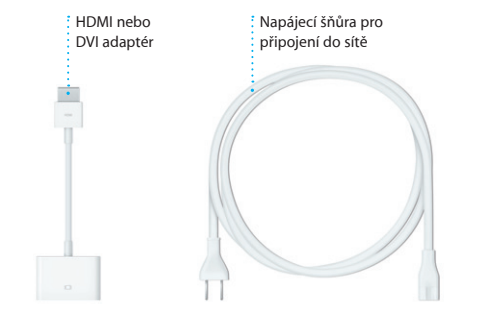

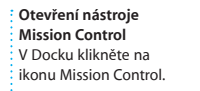

**Přidávání ploch** Chcete-li přidat novou plochu, klikněte vpravo na horním řádku na tlačítko +.

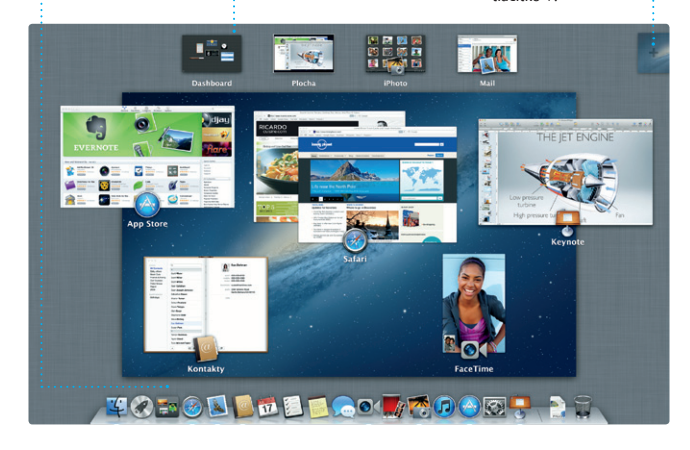

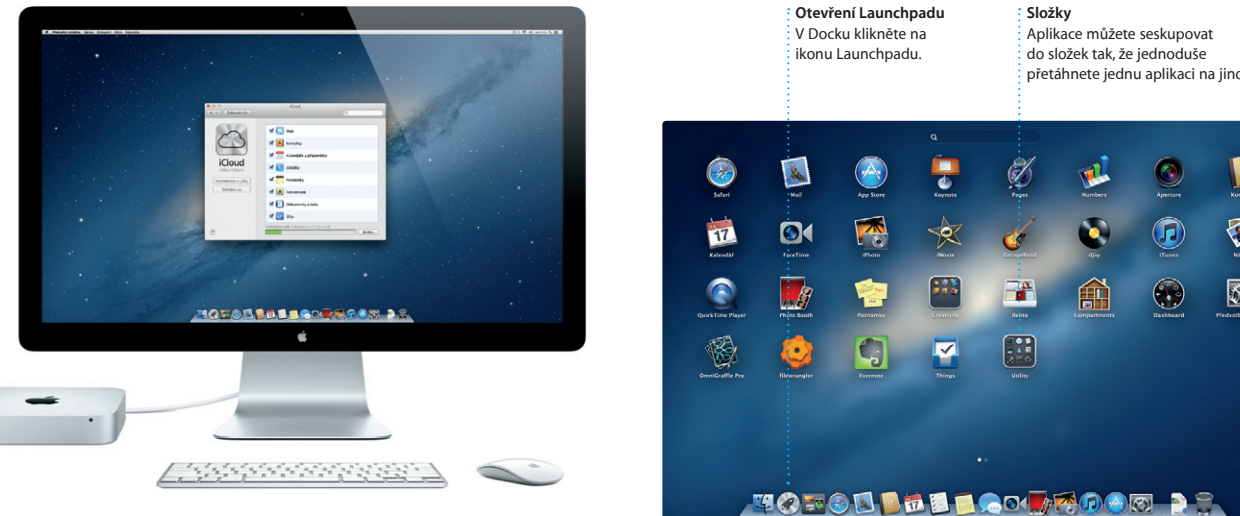

## *CO* Launchpad

**Složky** Aplikace můžete seskupovat do složek tak, že jednoduše přetáhnete jednu aplikaci na jinou.

 $\mathbb{R}$ 

### **Důležitá poznámka**

Další obecné informace, ukázková videa a také informace o jednotlivých funkcích počítače Mac mini můžete najít na webových stránkách www.apple.com/cz/macmir

Před prvním použitím počítače si nejprve pozorně přečtěte tento dokument a také informace o bezpečnosti, uvedené v Příručce s důležitými informacemi o produktu.

## **Další informace**

## **Nápověda**

Odpovědi na často kladené dotazy stejně jako pokyny a informace o řešení potíží můžete najít v Centru nápovědy. Klikněte na ikonu Finderu, v řádku nabídek klikněte na Nápovědu a vyberte Centrum nápovědy.

## **Utility OS X**

Mac mini se dodává s 90denním nárokem na technickou podpor a s dvouletou zárukou pokrývající opravy hardwaru v prodejnách Apple Store nebo u poskytovatele servisu autorizovaného společností Apple. Chcete-li získat technickou podporu, navštivte adresu <mark>ini. Můžete také volat na tel.: Česká Republika: 800 7005</mark> www.apple.com/support/country

Máte-li se svým Macem problémy, můžete pomocí Utilit OS X opravit pevný disk počítače, obnovit software a data ze zálohy Time Machine nebo pevný disk smazat a znovu nainstalovat systém OS X a aplikace Apple. Další možností je získání nápovědy pomocí prohlížeče Safari. Zjistí-li váš Mac potíže, otevře aplikaci OS X Utility automaticky. Můžete ji však také otevřít ručně: restartujte počítač a přidržte klávesy Cmd a R.

### **Podpora**

Ne všechny funkce jsou k dispozici ve všech oblastech.

TM a © 2012 Apple Inc. Všechna práva vyhrazena. Designed by Apple in California. Printed in XXXX. CZ034-6575-A

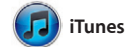

Pomocí iTunes můžete ve svém Macu uspořádat a přehrávat svou digitální hudbu a videa. Dále m nakupovat novou hudbu, filmy,

také jednotlivě. Můžete vytváře pozvánky s využitím kontaktních údajů z aplikace Kontakty a podívat se, kdo na vaši pozvánku odpověděl. Pomocí iCloudu můžete zajistit automaticko aktualizaci kalendářů ve všech svých zařízením nebo také sdílet kalendáře s dalšími uživateli iCloudu.

TV pořady, knihy a další obsah v obchodu iTunes Store. V iTunes také najdete App Store pro svůj i iPhone a iPod touch.

Po kliknutí na ikonu Safari v Docku můžete rychle a snadno procházet web s využitím gest Multi-Touch. Přejeďte jedním prstem dolů po myši Magic Mouse. Přejetím dvěma

iPhoto představuje nejlepší způ jak si můžete uspořádat a poté procházet, upravovat a sdílet fotografie uložené v Macu. Knihovny fotografií si můžete uspořádat podle Tváří, Míst nebo Událostí. Fotografie můžete odesílat e-mailem nebo je

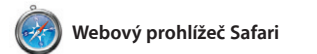

prsty doprava nebo doleva můžete procházet otevřenými stránkami. Podržíte-li klávesu Ctrl a přejedete jedním prstem, zvětšíte či zmenšíte zobrazení.

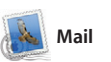

Pomocí aplikace Mail můžete spravovat všechny své e-mailové účty v jediné schránce pro příchozí poštu bez reklam i v případě, že právě nejste připojeni k Internetu. Aplikace spolupracuje s většinou e-mailových standardů, včetně POP3 a IMAP, a s populárními službami,

například s Gmailem a Yahoo! Mail nebo AOL Mail. Aplikace Mail rovněž podporuje bezplatný e-mailový úč me.com, který jste získali spolu s iCloudem. Při prvním spuštění aplikace Mail se spustí Průvodce nastavením, který vám pomůž se základním nastavením.

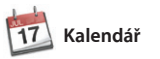

Díky aplikaci Kalendář se snadno

**E-mail na jednom místě** V aplikaci Mail můžete všechny své účty kontrolovat jediným kliknutím. **Zobrazení konverzací** Všechny e-mailové zprávy z jednoho vlákna můžete přehledně zobrazit ve formě **konverzace**.

orientujete ve svém nabitém programu. Můžete si zde vytvá samostatné kalendáře – jeden například pro domácí událost jiný pro školu a třetí pro pracovn záležitosti. Všechny kalendáře p můžete zobrazit v jediném okně nebo můžete kalendáře zobrazit

#### **Vícenásobné kalendář** ke všem svým kalendář můžete přistupovat z jednoho místa.

**Zobrazení Kalendáře** Vyberte upřednostňovaný typ zobrazení – po dnech, týdnech, měsících nebo letech. Den | Types | Milete | Rok

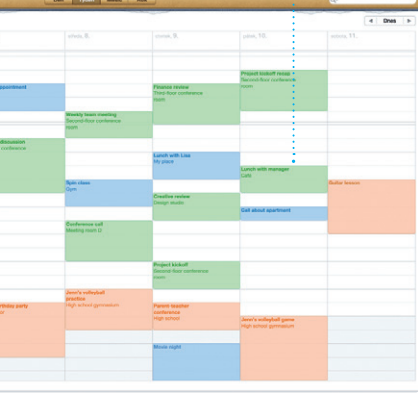

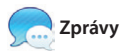

**Vytvořit** Vytváření alb, : pohlednic nebo **kalendářů**.

Prostě se jen přihlaste pomocí svého konverzaci na jednom zařízení Apple ID a posílejte svým přátelům na Mac, iPad, iPhone nebo iPod touch neomezené množství zprá obsahujících text, fotografie, videa a

> **Události** Chcete-li procházet *i* fotografie, dvakrát kliknět  $\cdot$  na kteroukoli Událosi

Zde se zobrazují vaše importovaná videa; díky tomu máte snadný přístup : ke všem svým videoklipům.

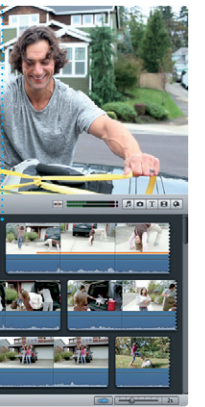

další data. S iCloudem můžete zahájit v pravém horním rohu okna Zpráv. a pokračovat na jiném. A chcete-li s někým mluvit tváří v tvář, můžete spustit videohovor\* pouhým kliknutím na ikonu FaceTime

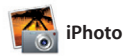

třeba zveřejnit na Facebooku. Stačí vybrat fotografii a kliknout na volbu Sdílet v pravém dolním rohu obrazovky. Klepnutím na volb Vytvořit můžete své oblíbené sníml přeměnit na fotoalba, kalendáře nebo pohlednice.

**iMovie**

iMovie uchovává všechny vaše videoklipy na jednom místě a poskytuje vám editační nástro a speciální efekty, s jejichž pomocí můžete své videoklipy proměnit v pozoruhodný výtvor. Můžete vytvářet skvělé filmy a upoutávky

v hollywoodském stylu jen několika klepnutími myší. iMovie vám rovněž umožňuje importova video z nejoblíbenějších digitálníc videokamer nebo iPhonu, iPadu č iPodu touch.

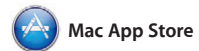

Obchod Mac App Store je tím nejlepším místem, kde můžete vyhledávat a stahovat tisíce aplikací pro svůj Mac – od her, přes aplikace pro sociální sítě, až po aplikace pro sledování výkonnosti – a mnoho dalšího. Nové aplikace se instalují do Launchpadu v jediném kroku. Aplikace si můžete nainstalovat do každého svého Macu, který

je autorizován pro osobní použití, a dokonce si je můžete stáhnout znovu. Obchod Mac App Store vás upozorní, jakmile budou pro aplikace a systém OS X k dispozici nové aktualizace, takže budete mít vždy tu nejnovější verzi. Obchod Mac App Store lze otevřít kliknutím na příslušnou ikonu v Docku.

**Nejnavštěvovanější stránky** Můžete získat rychlý přehled o tom, které stránky navštěvujete nejčastěji. **Režim celé obrazovky** Do celoobrazovkove režimu můžete přejít kliknutím na příslušné tlačítko.

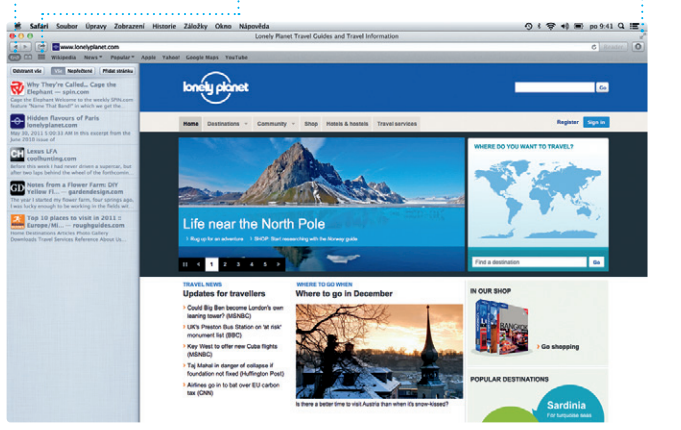

**Seznam četby** k Kliknutím na ikonu brýl můžete uložit stránky pr pozdější přečtení.

# OM<sup>O!</sup>

eghan Radke

arl Bohn<br>**Re: Concert tonigh** 

nrique de la Huelo

**Hledání** Omezením rozsahu výsledků hledání můžete rychle najít přesně to, co potřebujete.

### $(2)$   $(8.9)$   $(4.9)$   $(1)$ obrazil (COCCOTI) Koncepty (4) Odeslané Poznámky ( AJ Malorano<br>Call Malorano<br>Uset warted to let you know that the meeting warted is let you know that the meeting Heather Landers<br>Re: Guatemals Trip Photos<br>Kemu: Ryan Orr<br>Kopie: Michael O'Neal, Kevin Britan 11. derven 2012 7:24:00 | A That's a greatides, Ryan. We can start looking at dates next week. It will be even more fun with all four of us. Ryan On:<br>Ric Cuaternala Trip Photos<br>Kamu: Michael O'Neal<br>Kapie: Heather Landers , Kavin Britan 11. červen 2012 7:22:00 Yeah, you would be loved it, Michael. We spent most of the vacation hiking, but we had a few days where we just hung out in the city. If we put a trip together for next year, I'm 11. červen 2012 7:11.00 phility (1), 1.8 MB  $\,$  Wollit  $\,$   $\sim$   $\,$  Piyoldy national most awesome week. Wish you could've come along. Hope all is

Joe Jezowski<br>COLD Design class<br>If anyone is still interested in today's design

# **iTunes Store**

 $\begin{picture}(20,20) \put(0,0){\line(1,0){10}} \put(15,0){\line(1,0){10}} \put(15,0){\line(1,0){10}} \put(15,0){\line(1,0){10}} \put(15,0){\line(1,0){10}} \put(15,0){\line(1,0){10}} \put(15,0){\line(1,0){10}} \put(15,0){\line(1,0){10}} \put(15,0){\line(1,0){10}} \put(15,0){\line(1,0){10}} \put(15,0){\line(1,0){10}} \put(15,0){\line(1$ 

 $\Box$  TV polady  $\Box$ 

**□ iTunes Store**<br>□ Zakoupené

Steve's Pod

Zde můžete procházet a nakupovat novou hudbu, filmy nebo další položky.

Deo Wops & Hooligan

-04

# **Mixy Genius**

(2011) Interpret Zány Skladatelé

Díky této funkci může aplikace iTunes prohledávat vaši hudební knihovnu a vytvářet seznamy stop, které se k sobě dobře hodí.

**BLACK** 

 $\frac{1}{2} \left[ \begin{array}{ccc} \frac{1}{2} & \frac{1}{2} & \frac{1}{2} \\ \frac{1}{2} & \frac{1}{2} & \frac{1}{2} \\ \frac{1}{2} & \frac{1}{2} & \frac{1}{2} \end{array} \right] \left[ \begin{array}{ccc} \frac{1}{2} & \frac{1}{2} & \frac{1}{2} \\ \frac{1}{2} & \frac{1}{2} & \frac{1}{2} \\ \frac{1}{2} & \frac{1}{2} & \frac{1}{2} \end{array} \right] \left[ \begin{array}{ccc} \frac{1}{2} & \frac{1}{2} & \frac{1}{2} \\ \$ 

**Přidání události** Chcete-li vytvořit novou událost, dvakrát klikněte do kalendáře.

**Rozepsané odpovědi** Tři tečky značí, že váš kamarád píše odpověď.

**Doručenky** Zjistěte, kdy byla : : Zahajte videohovor vaše zpráva doručena. **FaceTime** přímo ve Zprávách.

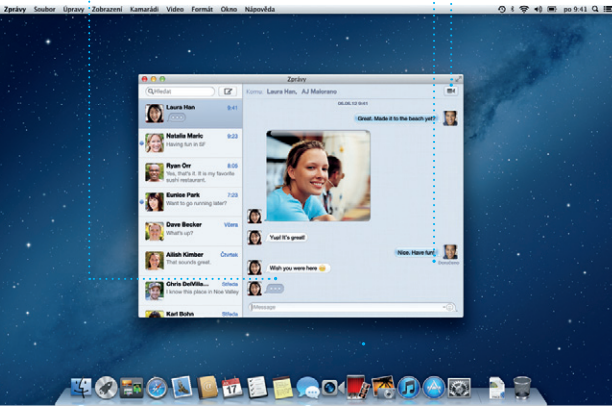

\* Tato služba vyžaduje, aby volající i příjemce volání měl k dispozici zařízení se zapnutou aplikací FaceTime. Nemusí být k dispozici ve všech oblastech.

**Tváře** iPhoto umožňuje uspořáda fotografie podle osob, které jsou na nich zobrazeny.

**Prohlížeč událostí**

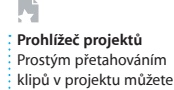

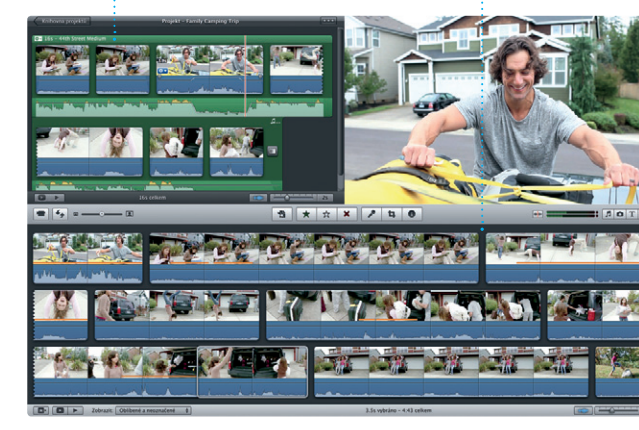

vytvořit působivý film.

**Stále aktuální** Aktualizace pro koupené aplikace a systém OS X se zobrazují automaticky.

**Objevování nových aplikací** Můžete procházet tisíce nových aplikací a stahovat si je přímo do Launchpadu.

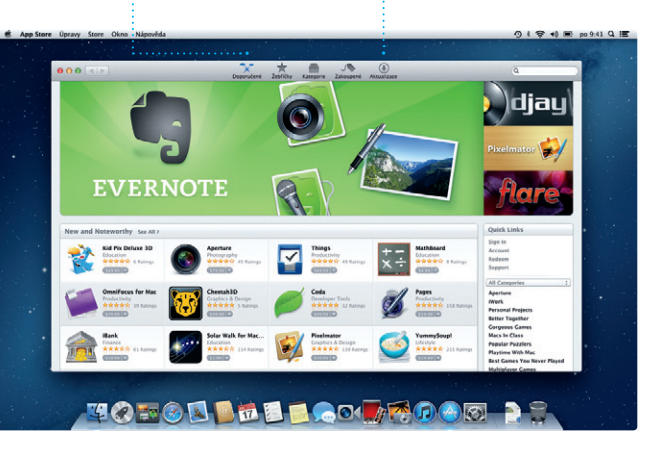